## **How to view your 1098-T online in Banner Self Service**

1.) Go to<https://www.vsu.edu/> In the top right corner click on Resources for and select ["TROJAN LINK"](http://www.vsu.edu/trojanlink/index.php) then ["BANNER](http://www.vsu.edu/trojanlink/banner/index.php)

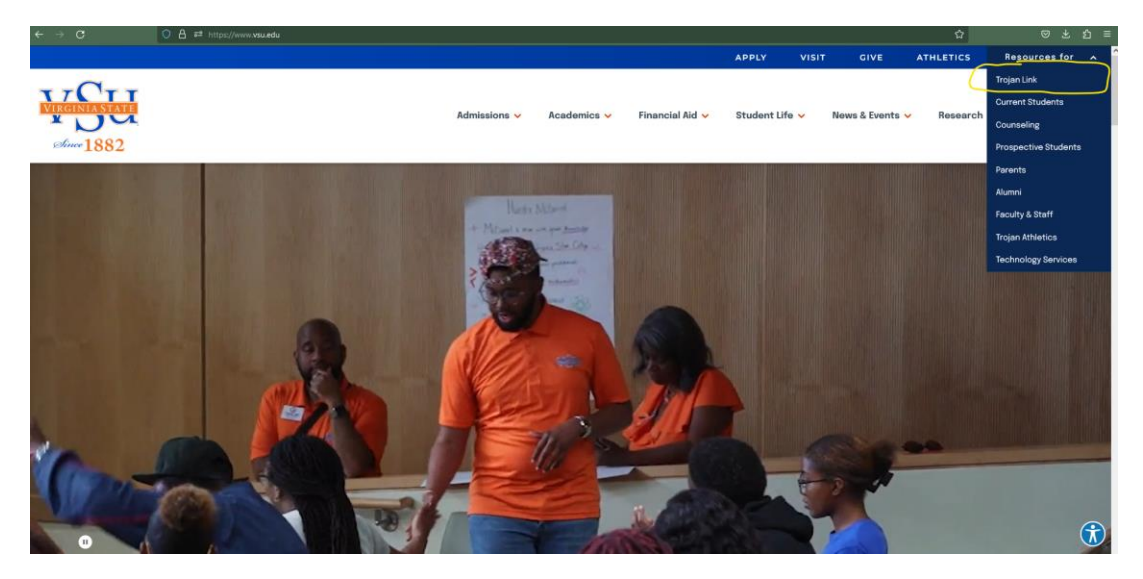

2.) Click Banner Self Service and select the ["Student Self Service 9](https://studentssb-prod.ec.vsu.edu/StudentSelfService/ssb/studentCommonDashboard)**"** link

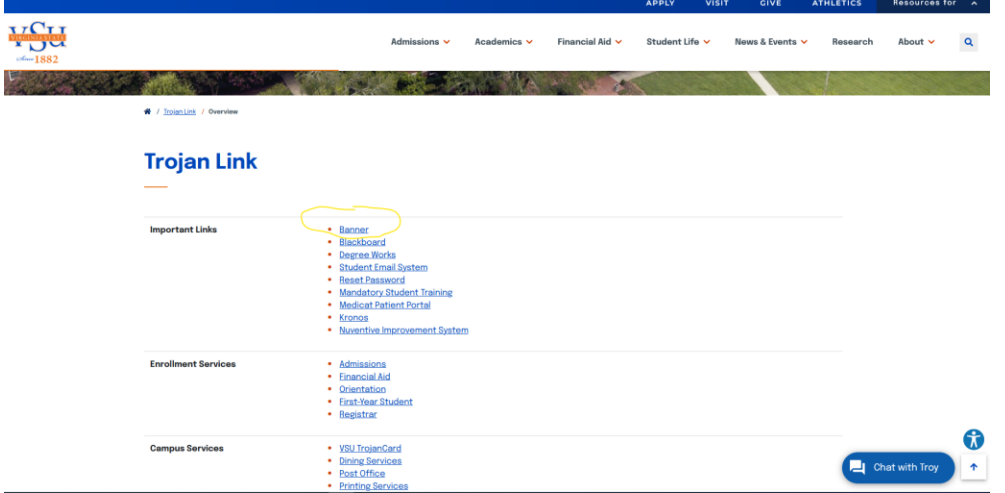

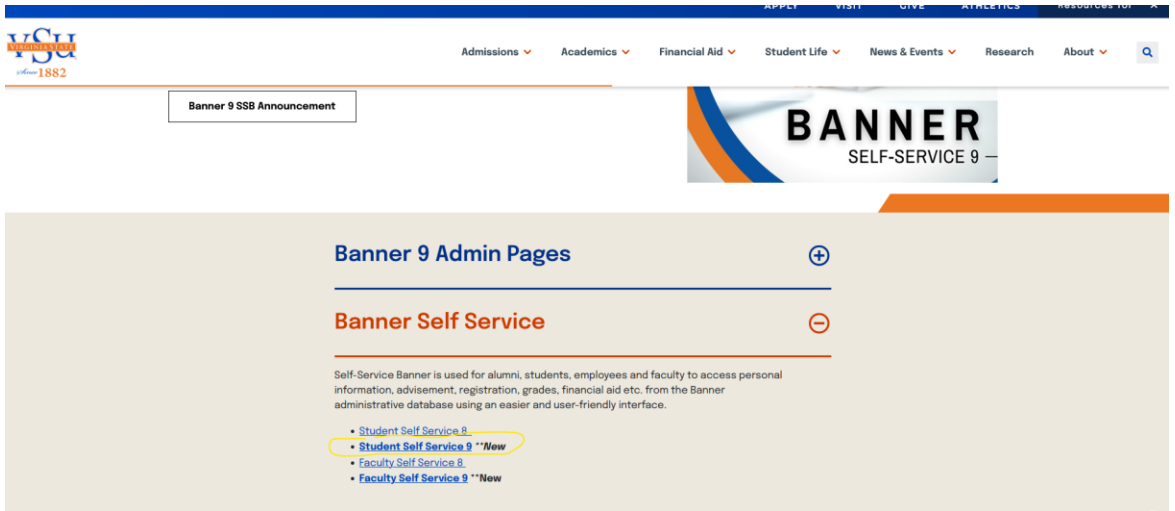

3.) Log into your BANNER Self Service account using your username and password.

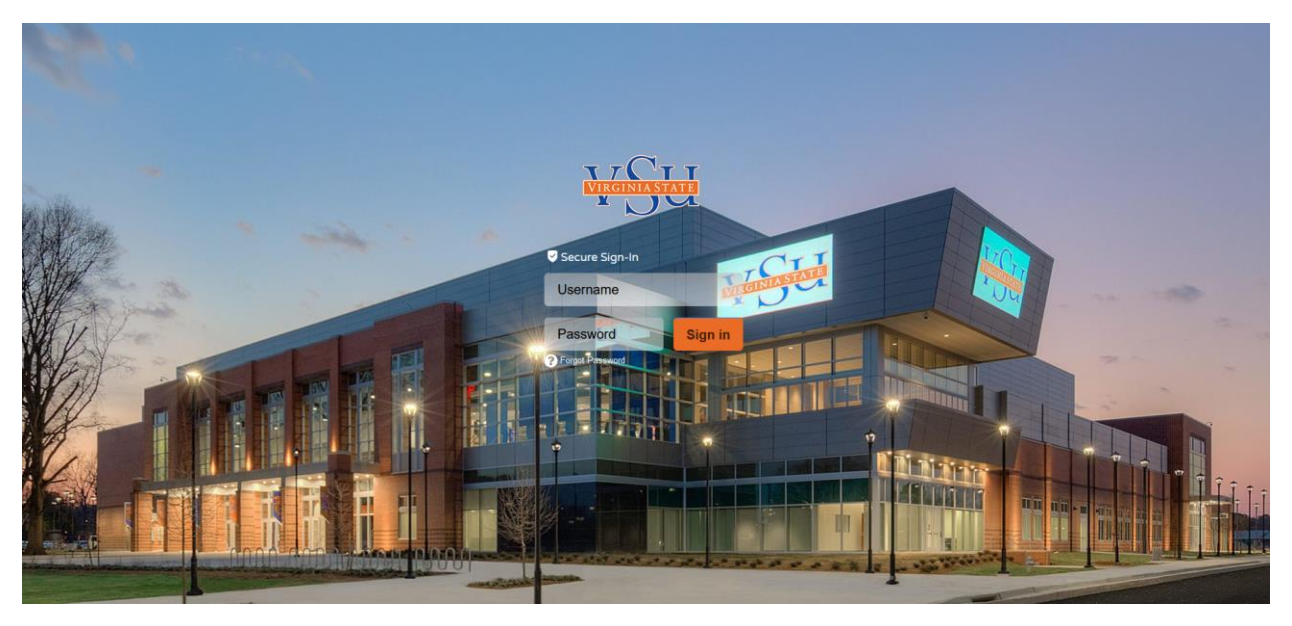

4.) On the main menu screen under Student Accounts, select "Tax Notification (1098-T)".

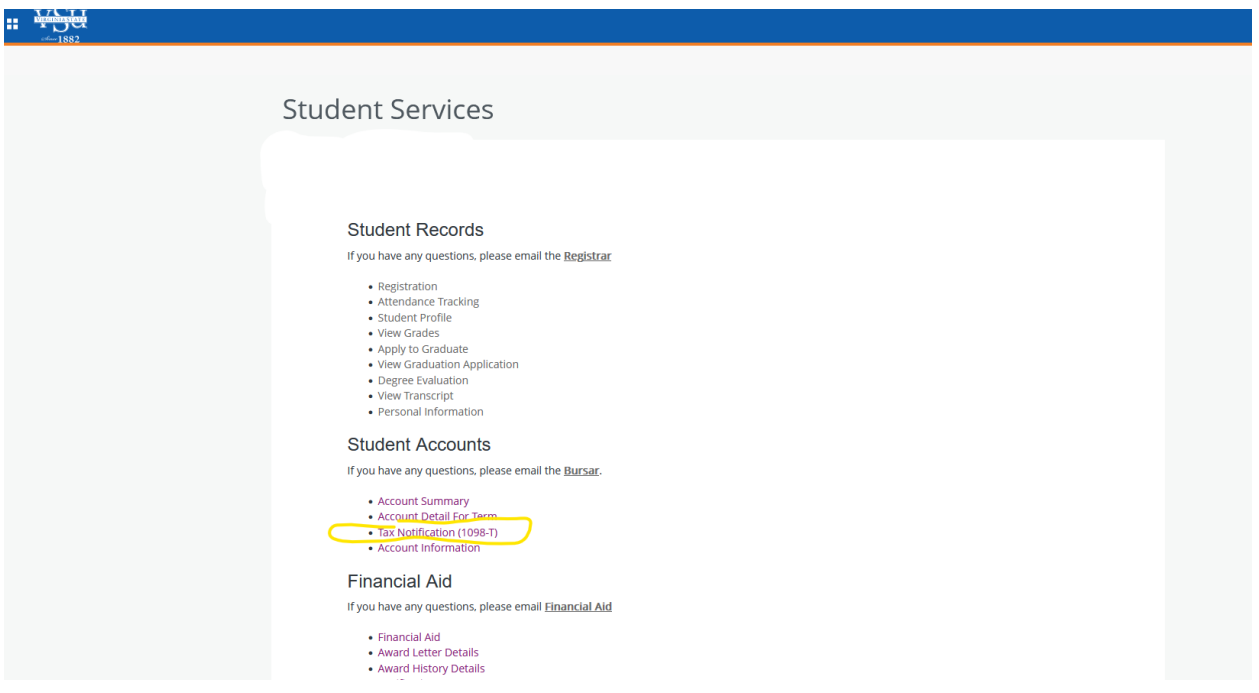

5.) Enter Tax Year 2023. Your 2023 1098-T form will be available for you to view and print

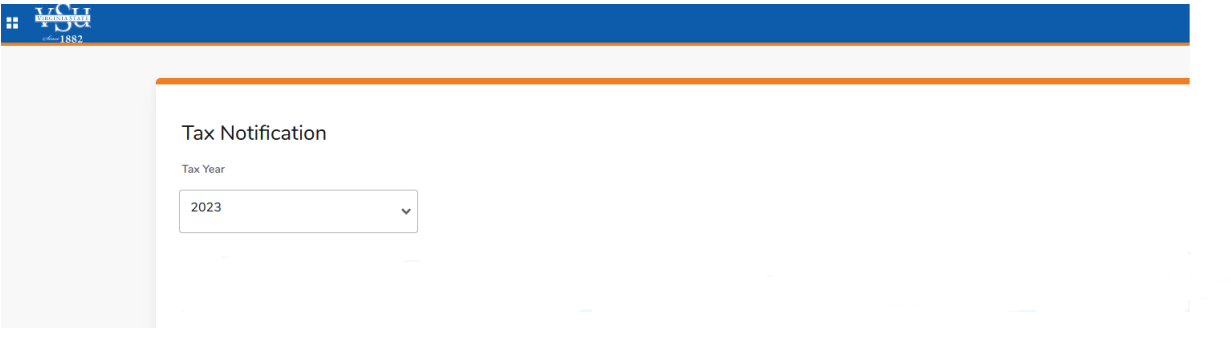